## **Instrukcja obsługi dla uczestników głosowania w systemie Votex.pl (głosowania standardowe)**

1.Uczestnictwo w głosowaniu wymaga zalogowania się na stronie internetowej www.online.votex.pl. Logowanie odbywa się przy pomocy otrzymanego loginu i hasła w formularzu logowania na www.online.votex.pl.

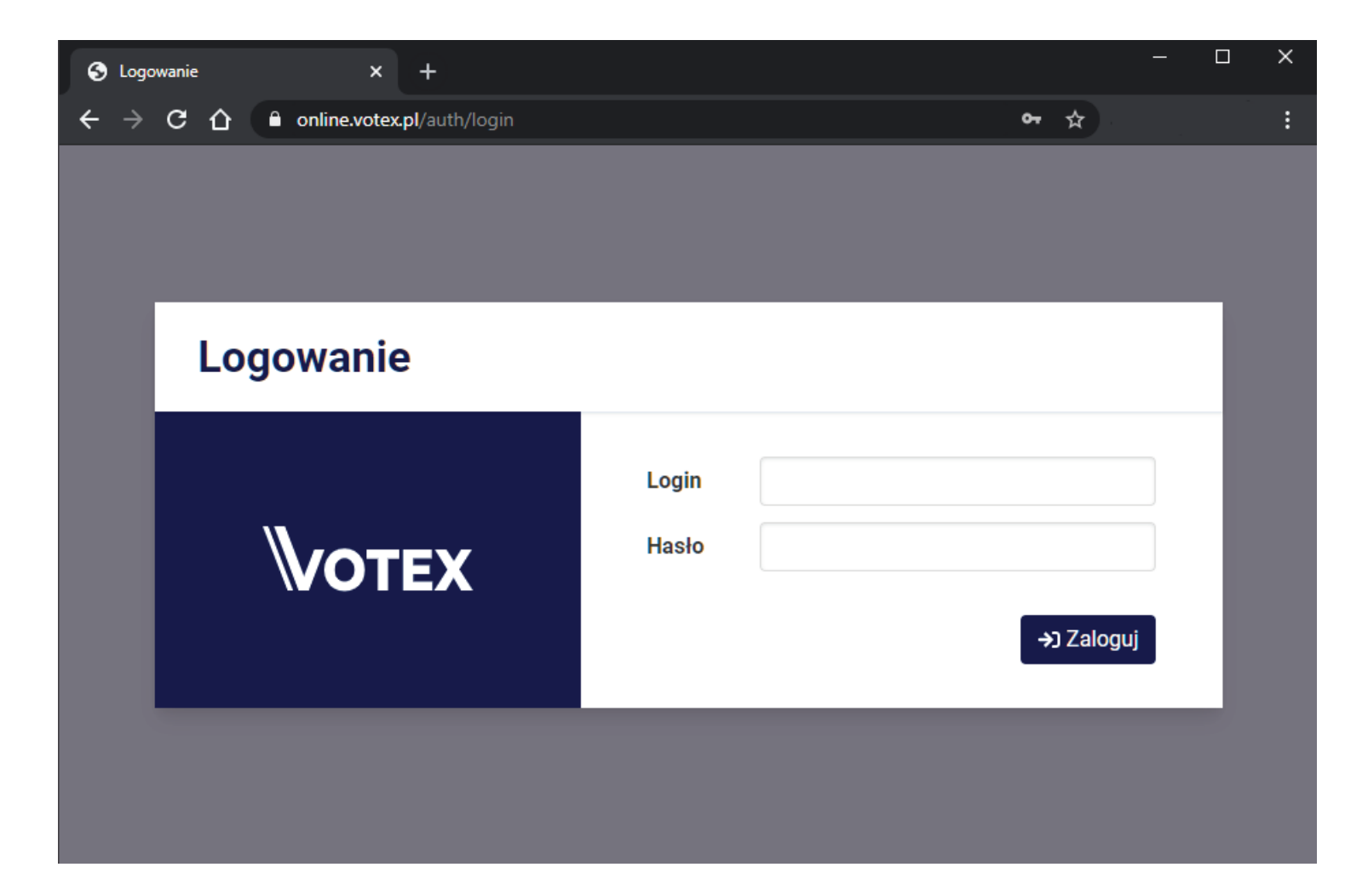

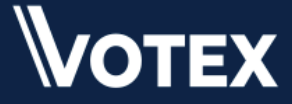

2. Po zalogowaniu się do systemu za pomocą otrzymanego loginu i hasła, można wybrać aktywną sesję głosowania oraz potwierdzić obecność (jeśli taka procedura została przewidziana i jest aktywna)

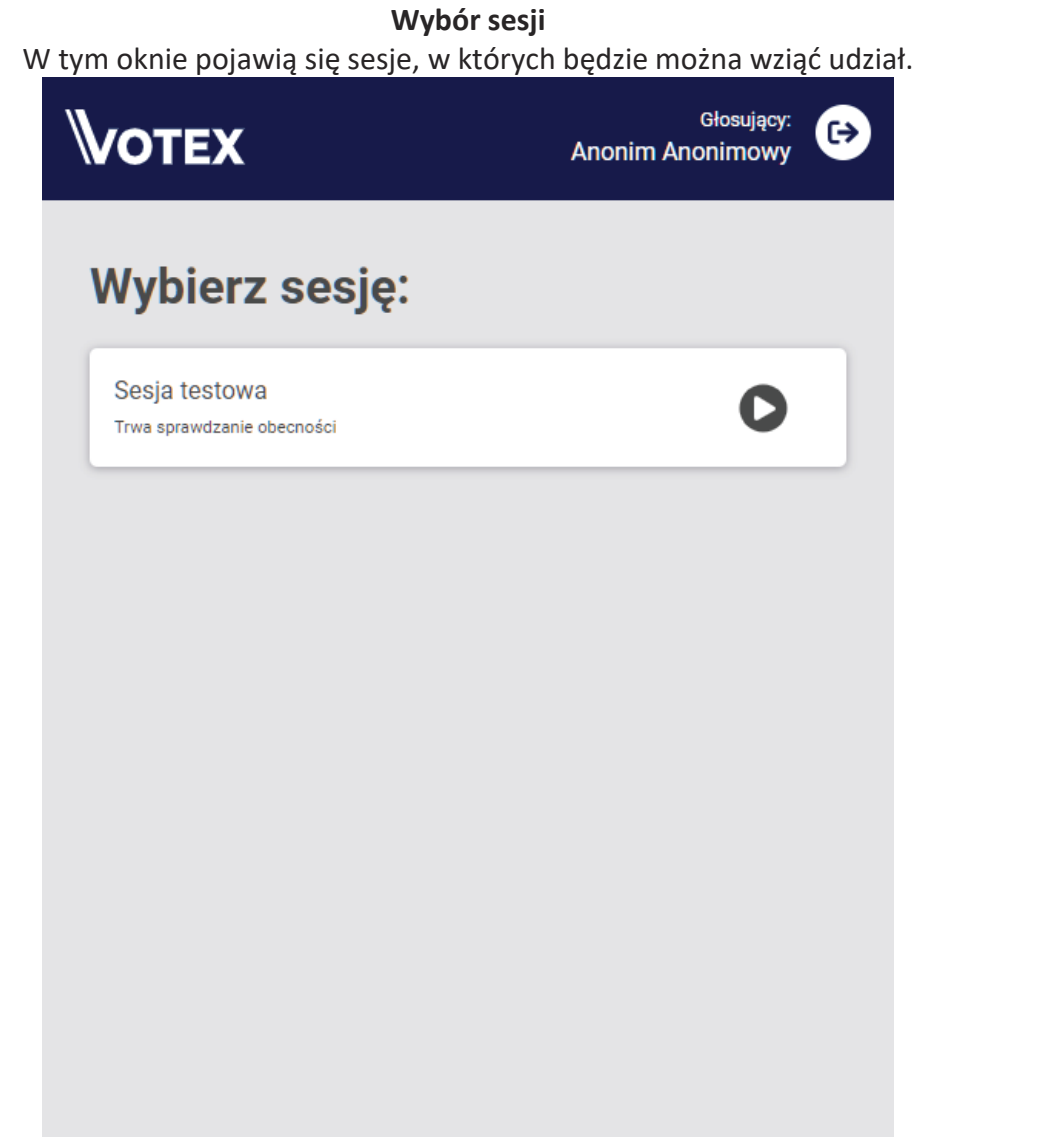

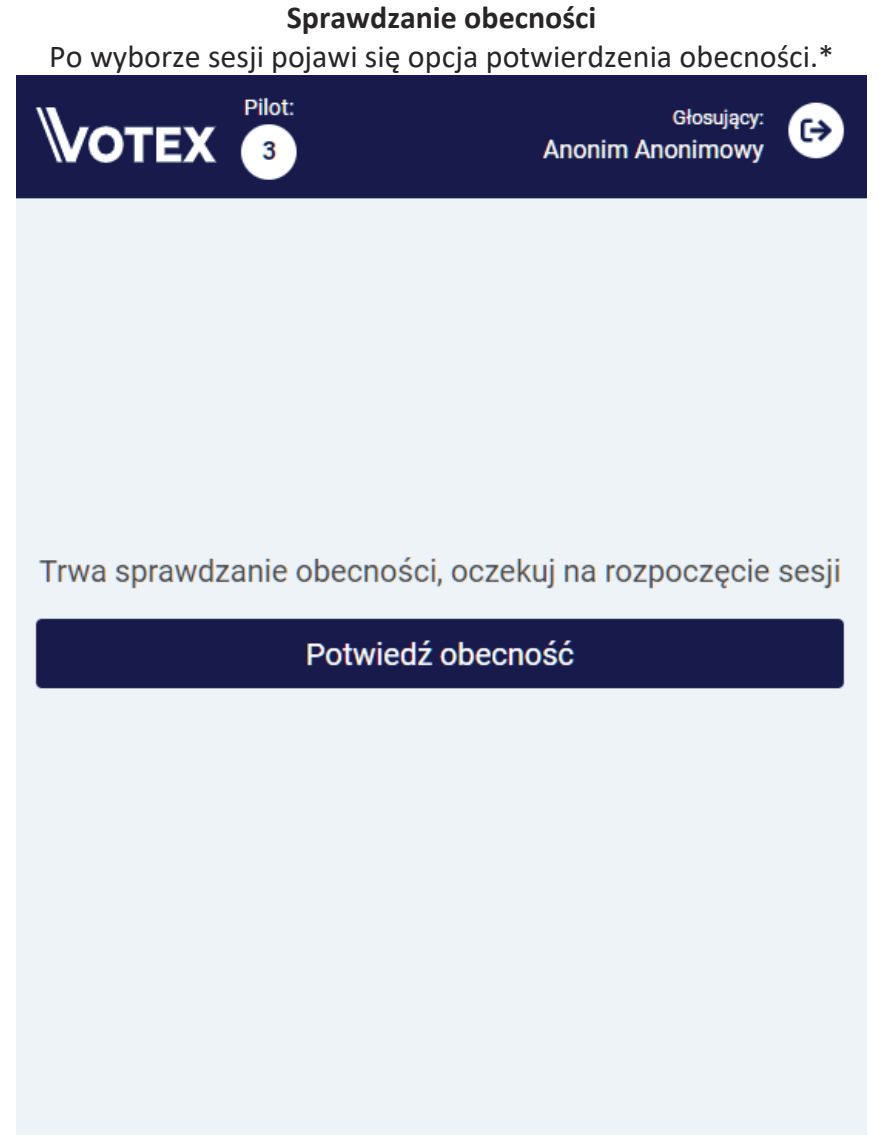

\* Jeśli taka procedura została przewidziana przez operatora.

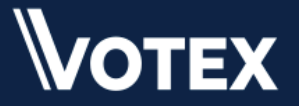

3. Po wybraniu sesji i potwierdzeniu obecności, użytkownik będzie gotowy do wzięcia udziału w głosowaniu. Jeśli sesja nie jest jeszcze uruchomiona przez operatora pojawi się następujący widok (w tym czasie inni uczestnicy mogą np. jeszcze potwierdzać swoją obecność).

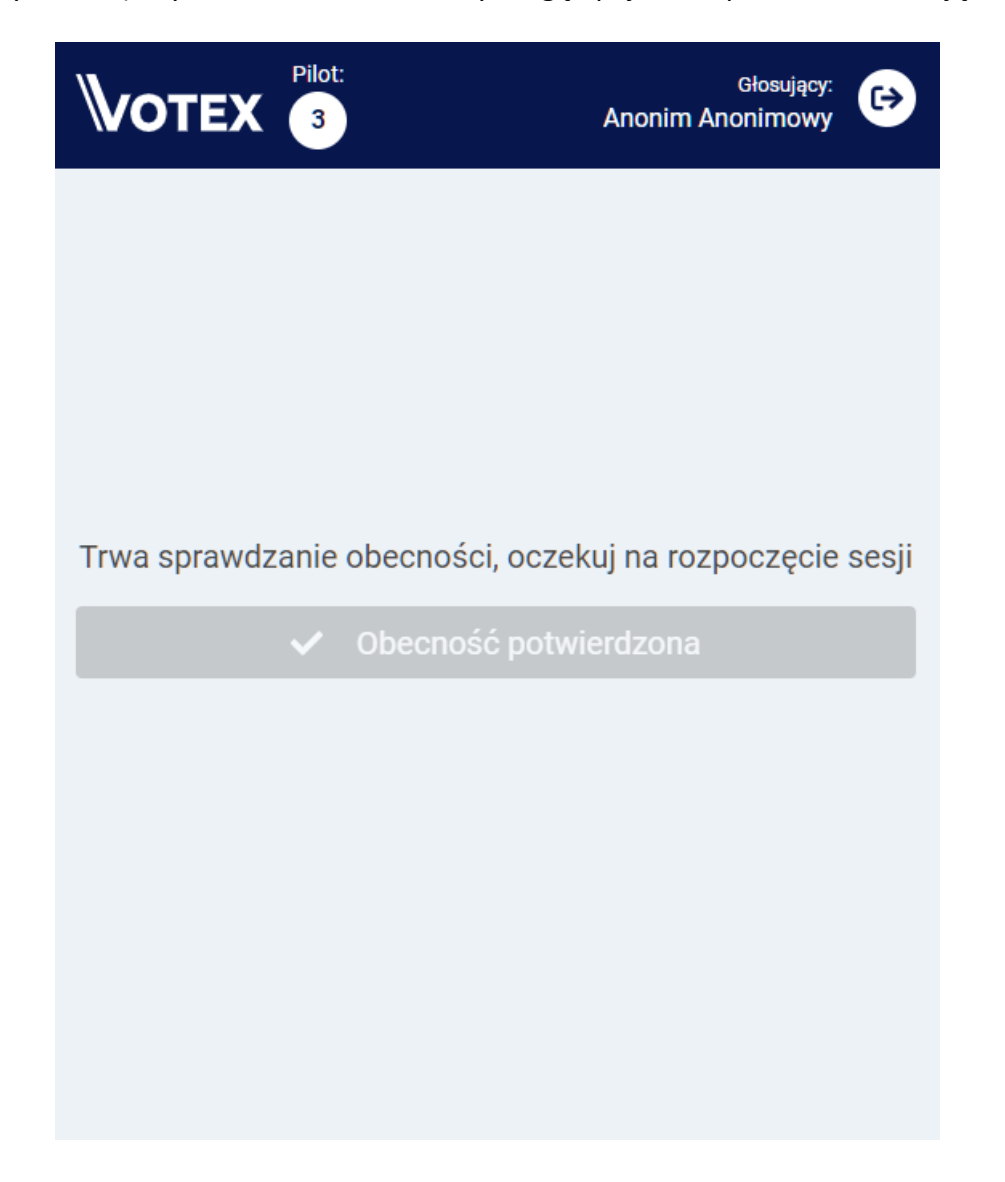

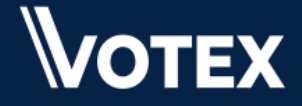

4. W momencie uruchomienia sesji przez operatora pojawi się widok głosowania (w tym przykładzie w sesji są dwa głosowania). Należy zaznaczyć wybraną przez siebie odpowiedź. System potwierdzi zaznaczony wybór (na przykładzie wybrano "ZA").

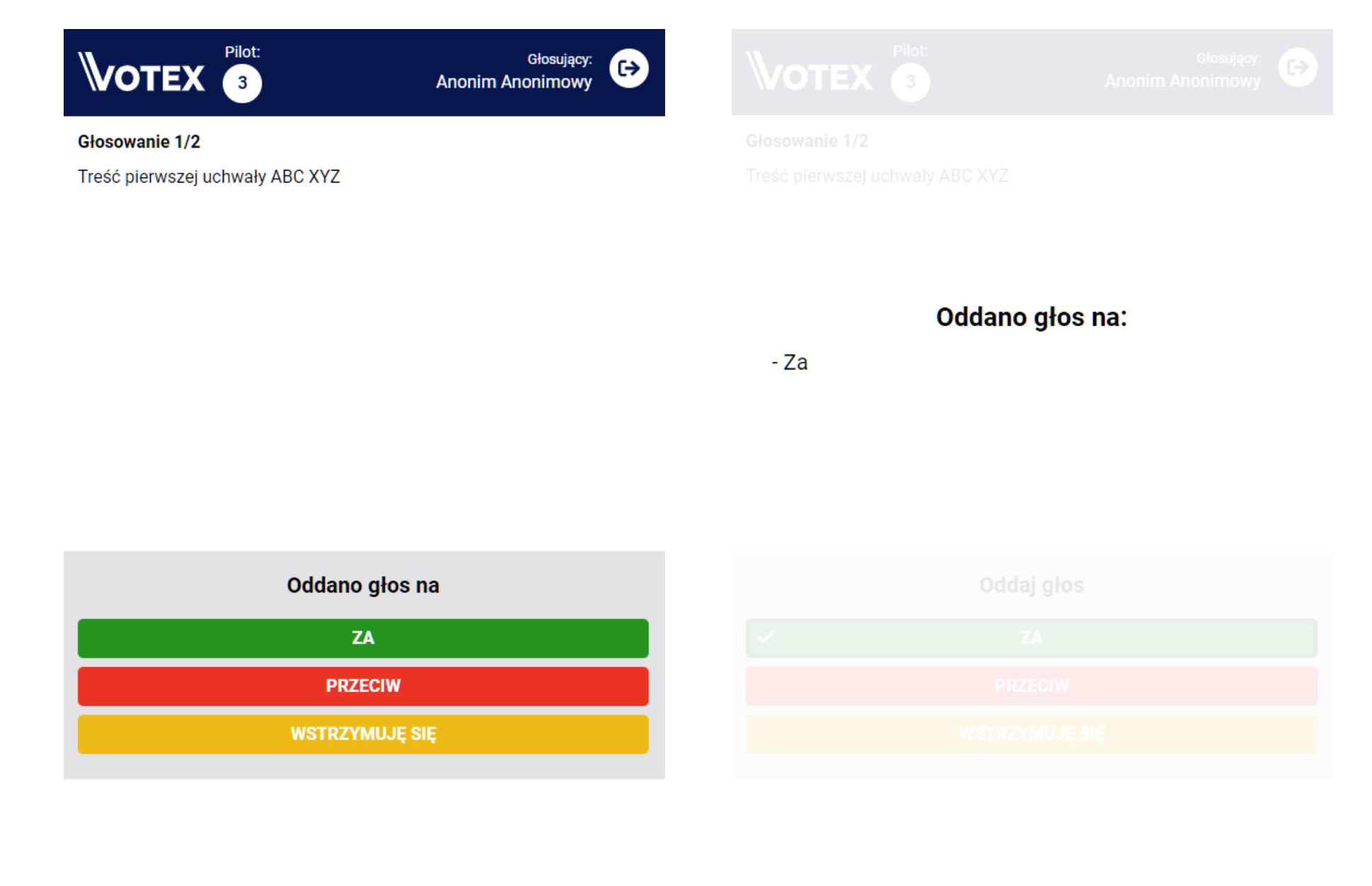

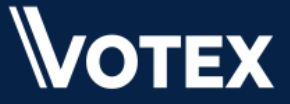

5. Zależnie od ustawień sesji (ustalane przez operatora), po każdym z głosowań mogą (ale nie muszą) pojawiać się wyniki. Wzorcowy widok wyników dla uczestników pierwszego z dwóch głosowań w przykładowej sesji (3 głosujących) będzie wyglądał następująco:

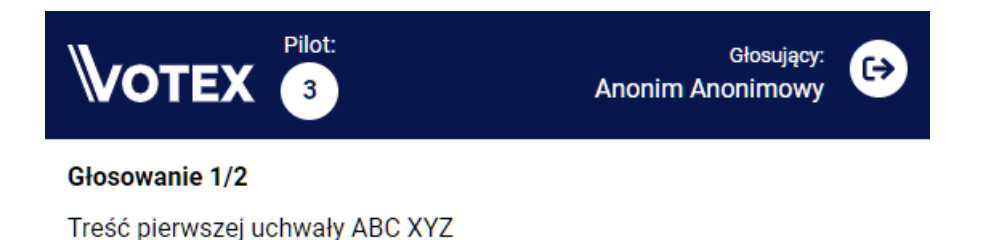

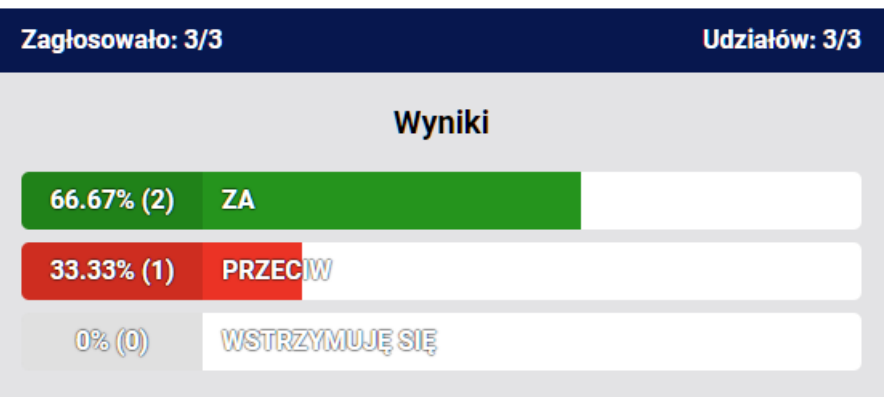

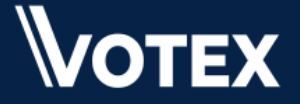

6. Kolejne głosowanie w sesji – procedura oddania głosu analogicznie jak w punkcie 4 niniejszej instrukcji. W przykładzie wybrano "PRZECIW". Po zakończeniu głosowania przez operatora również mogą pojawić się wyniki (analogicznie jak w puncie 5).

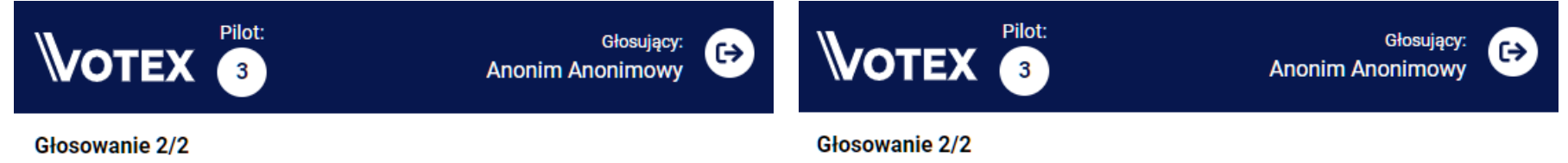

Treść uchwały drugiej DEF QWT

Treść uchwały drugiej DEF QWT

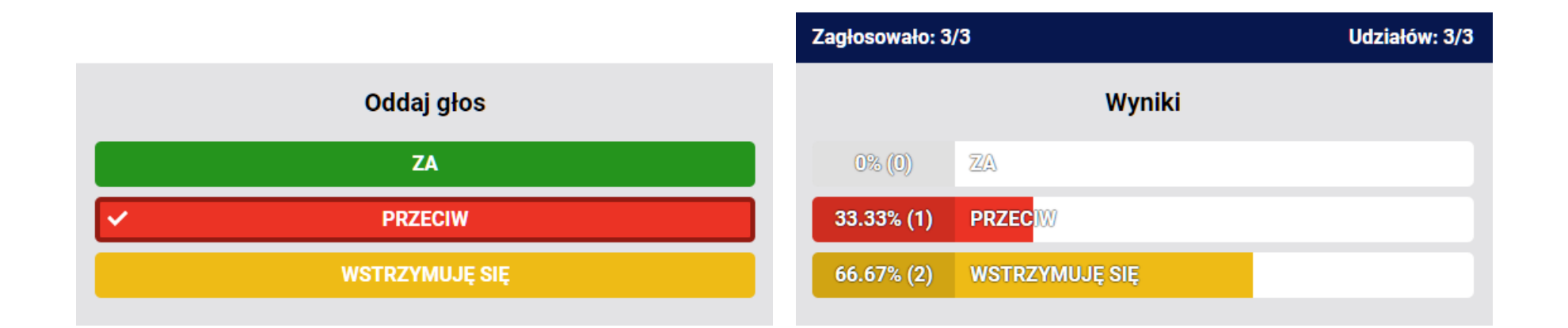

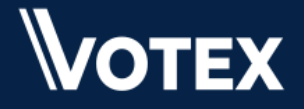

7. Po zakończeniu sesji przez operatora pojawi się poniższy widok. Użytkownik może zamknąć przeglądarkę internetową lub się wylogować (przyciskiem w prawym górnym rogu).

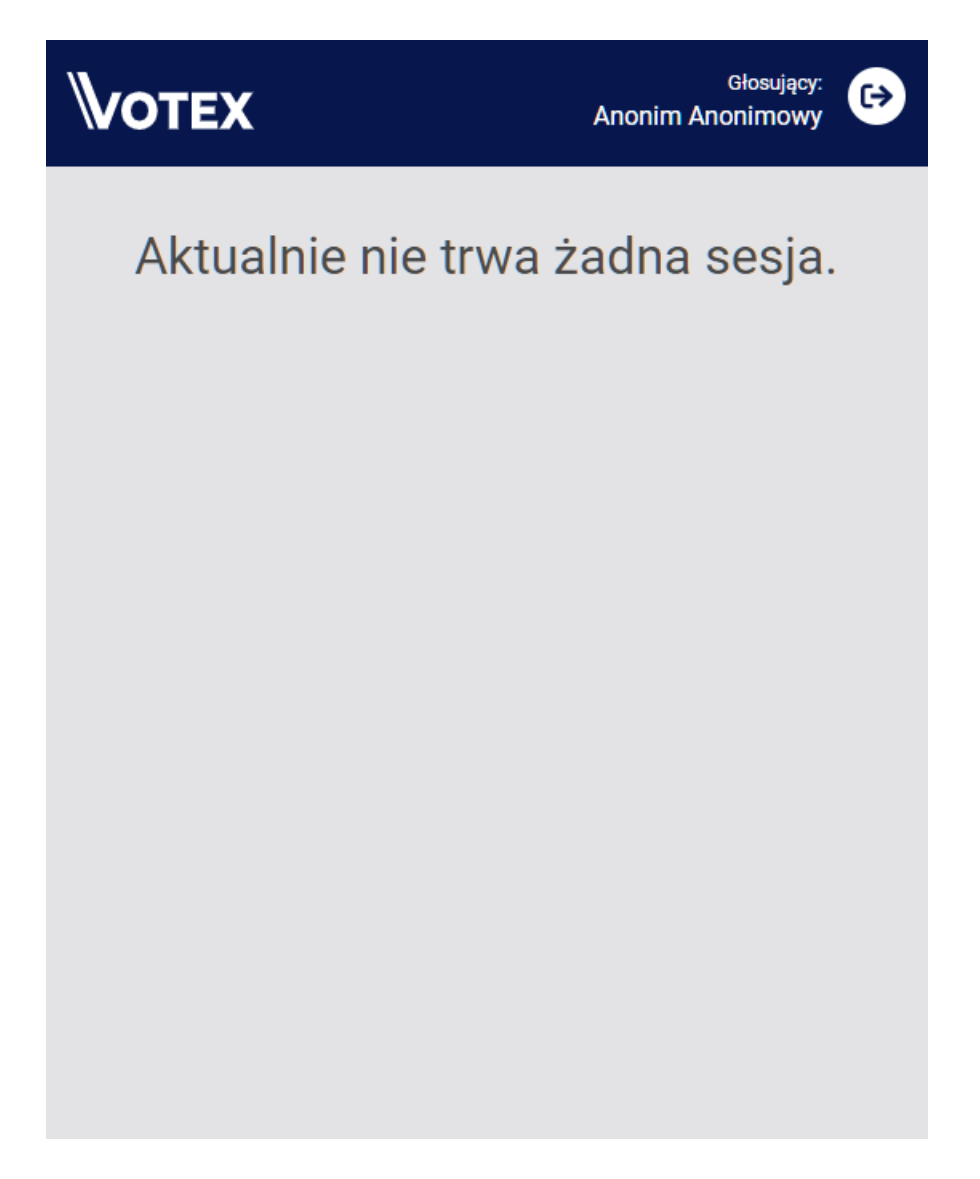

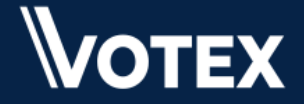